## **How to Complete the LSE Research and Innovation (R&I) Timesheet** – Version 23/10/2018

Before completing your timesheet, we recommend that you read the following guidance documents:

- 1. Timesheets Timesheet Completion Process.docx This document provides a one-page step-by-step overview of the monthly R&I timesheet completion process.
- 2. Timesheets Frequently Asked Questions.docx This document provides answers to frequently asked questions about R&I timesheets.

You can find these on the R&I's website at: https://info.lse.ac.uk/staff/divisions/research-division/manage-your-award/during-your-project

To start, your Research Award Manager (RAM) should have set up a timesheet template and emailed it to you. If you have not received a template, please contact your RAM.

- 1. Open the Excel timesheet template.
- 2. Using the tabs at the bottom of the Excel spreadsheet, go to the worksheet for the month that you are wishing to record your hours.
- 3. Your name, job title, and timesheet month and year should already be filled in for you. Check the details are correct and then proceed.

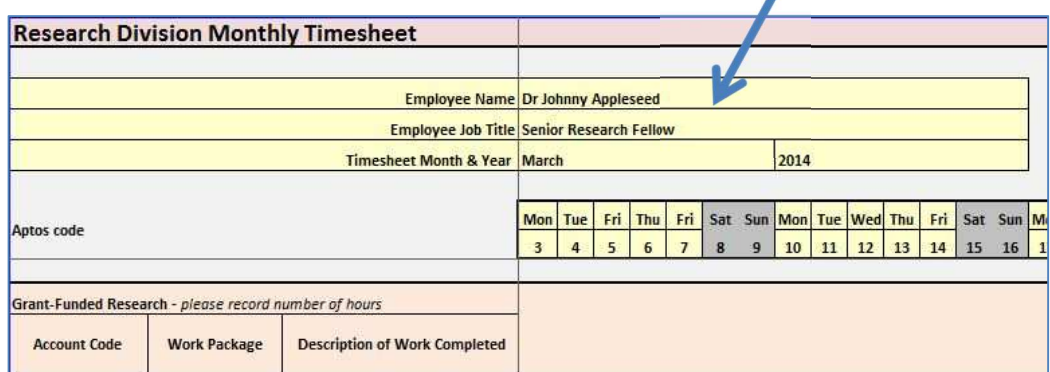

- 4. In the first section labeled 'Grant-Funded Research', enter any hours worked on your research projects that require timesheets. You will need to use a separate line for each project and each work package or goal (in the case of European Commission (EC) funded projects). Note, to save time, research projects that do not require timesheets can be reported in the section below, 'Other Activities', in the row labeled 'Other Research'.
	- The column labeled 'Account Code' is a drop-down field. Choose the account code for your project. If you don't know the correct account code or don't see the correct account code listed, please contact your RAM.
- The column labeled 'Work Package' is also a drop-down field. Choose the work package or goal related to the hours worked. This is usually only applicable to EC-funded projects. The work packages or goals can be found in the award's Annex 1 – Description of Work. If you don't know the correct work package or don't see the work package listed please contact your RAM. If no work package is applicable, choose 'Not Applicable'.
- The column labeled 'Description of Work Completed' is a free text field. Please enter a brief description of the work performed and should be related to the project and work package (if applicable).

If you have worked on three work packages on the same project, then you should enter three separate lines, each with the same account code but with different work packages chosen.

 $\sqrt{2}$ 

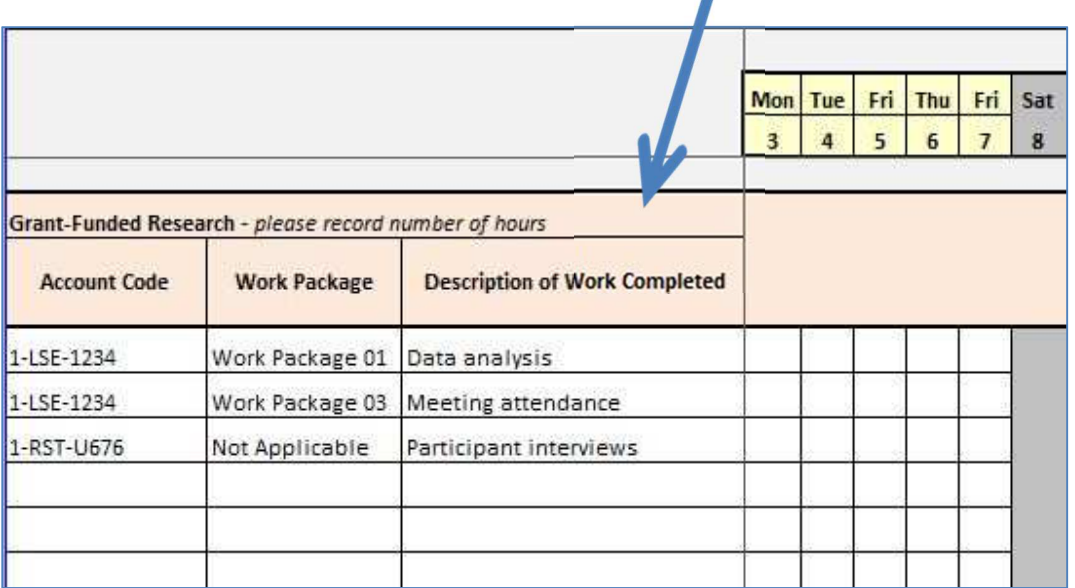

Your timesheet should now look something like this...

5. In the columns for each day, enter the number of hours worked each day on that project and work package.

In this section, please do not enter hours on weekends or school closure days. For more information about this, please see the document '2. Timesheets – Frequently Asked Questions.docx'.

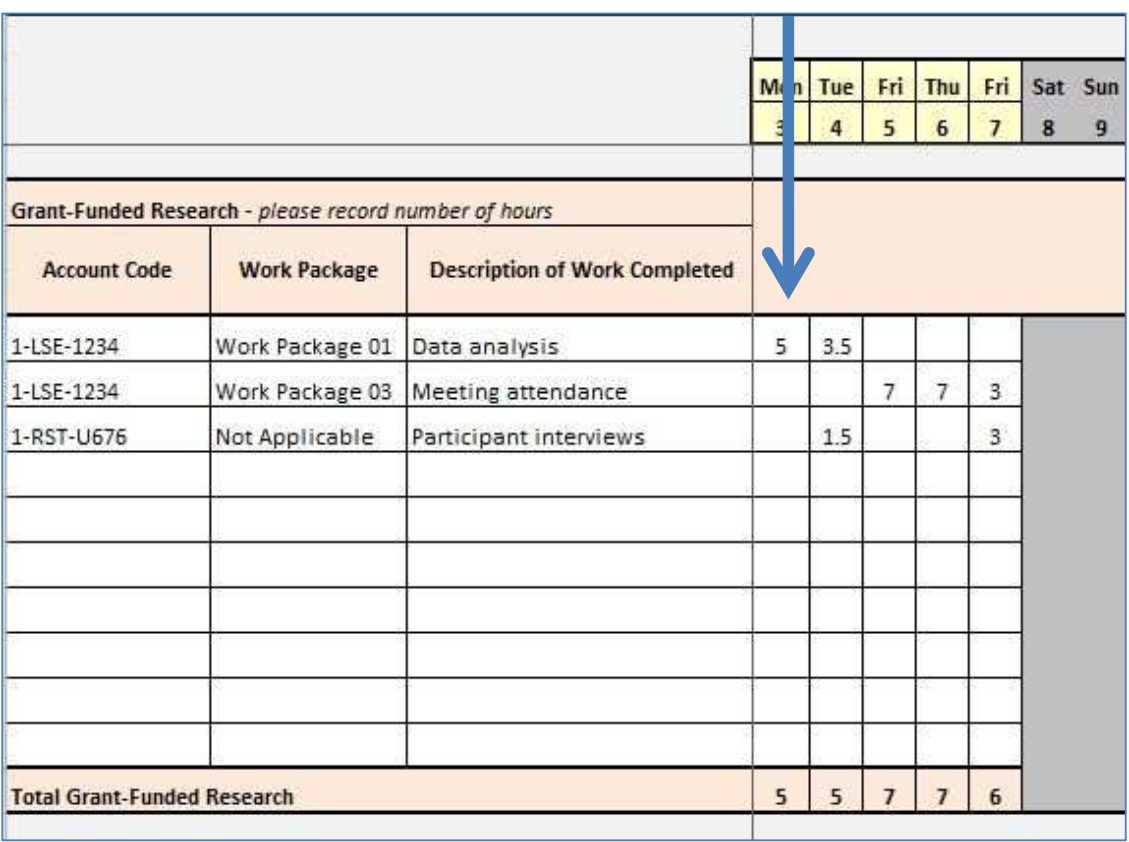

Once you fill in the hours for a single row, the figures will be totaled for the entire month both across the rows by account code and work package and across the columns by date. Where the totals row and column intersect, you can see the total hours reported for grant-funded research.

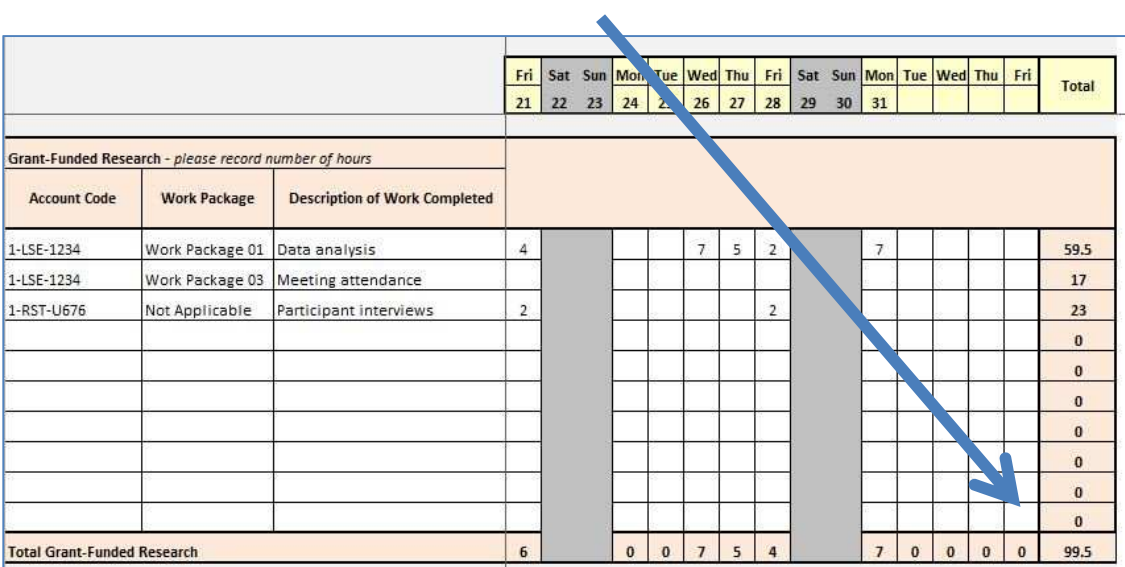

- 6. Continue entering additional lines for each grant-funded research project and work package, repeating the steps above. The spreadsheet will automatically calculate the total hours worked on 'grant-funded research'.
- 7. Now, move on to the section titled 'Other Activities'. Enter here any other activities you have been engaged in on the appropriate row: teaching, administration, other research, and/or other - please specify. The column labeled 'Description of Work Completed' is a free-text field. Please enter a description of your activities here. The spreadsheet will automatically calculate the total hours worked on 'other activities'.

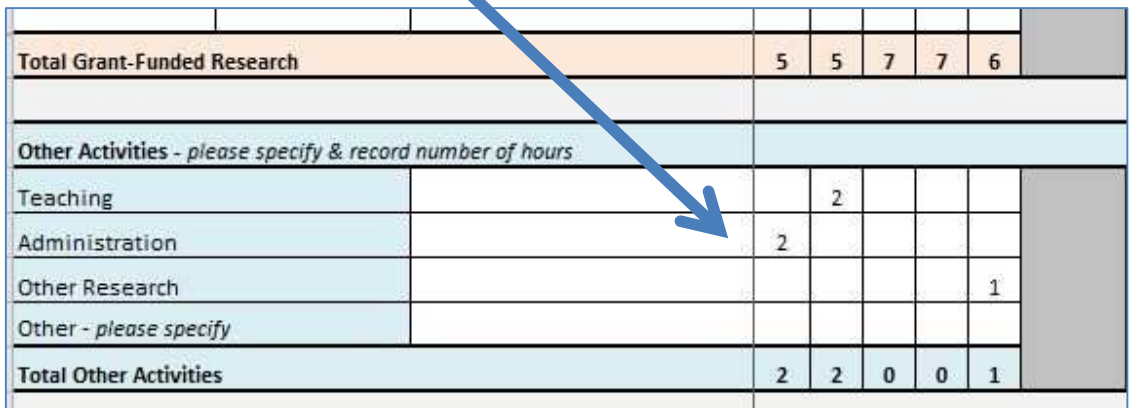

- 8. The spreadsheet will automatically calculate your 'total productive hours'. These are the sum of your time spent on 'grant-funded research' and 'other activities'.
- 9. Now, move on to the section titled 'Absences'. Enter here any absences on the appropriate row: annual leave, illness, and/or other – please specify. For 'other – please specify', please type a description in the column labeled 'Description of Work Completed'. The spreadsheet will automatically calculate the total hours for absences.

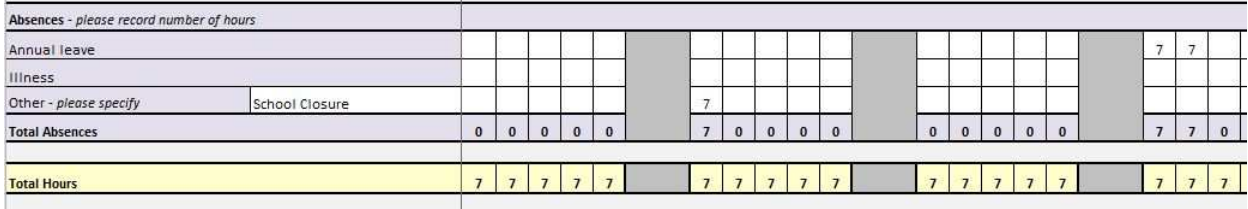

10. You have now successfully input all your hours for your month. The spreadsheet will automatically calculate the total as the bottom.

Please double-check the totals for each day. If you work full-time, then you should have reported a total of 7 hours per business day. If you work part-time, then total hours for each week should equal your contracted weekly hours.

Please do not enter any overtime worked. If you have worked paid overtime, please contact your RAM to ensure that this is reported to the sponsor correctly. Please also do not enter any hours worked on weekends or School closure days. School closure

days should be reported under 'Absences' in the row labeled 'Other'. For more information about this, please see the document '2. Timesheets – Frequently Asked Questions.xlsx'.

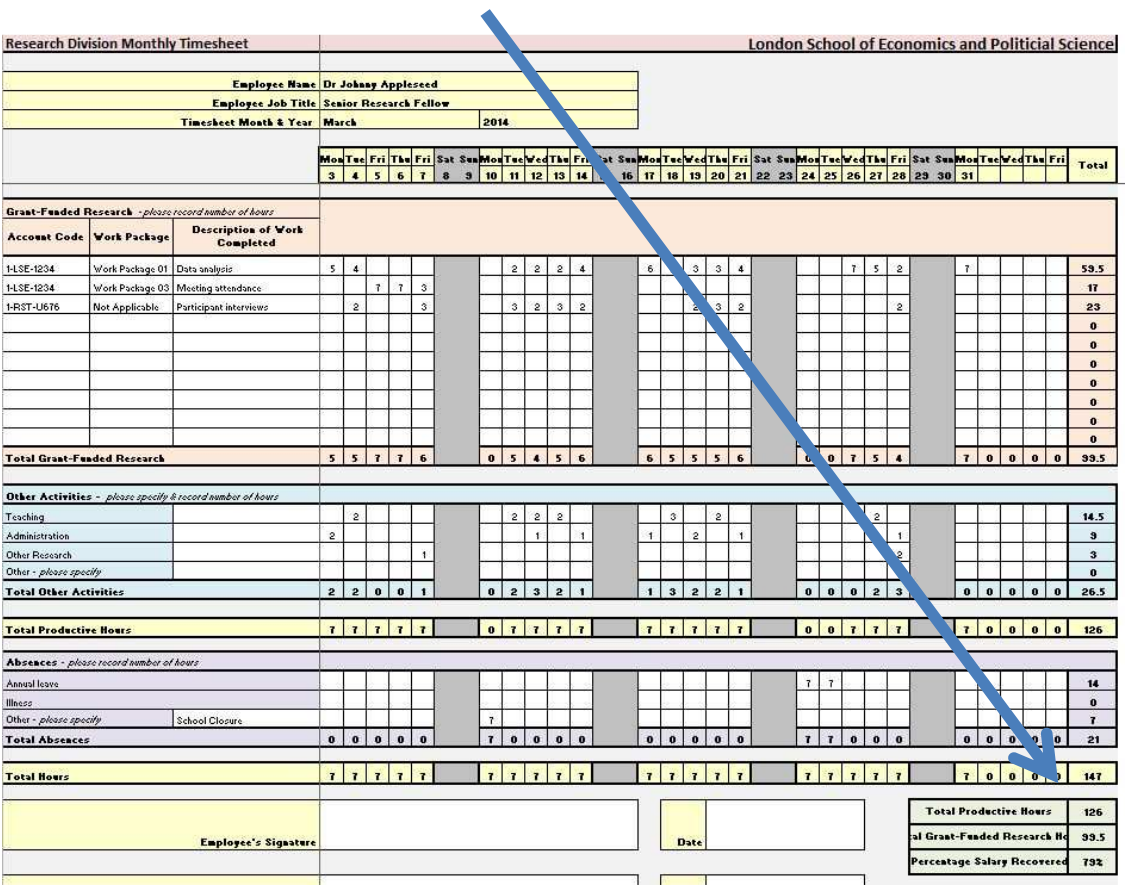

- 11. When you are done completing your timesheet, please print, sign, and date it.
- 12. Now pass the signed timesheet to either the Principal Investigator of your project or your line manager to co-sign the timesheet. All timesheets must be co-signed. In the case of Principal Investigators' own timesheets, these need to be co-signed by the Principal Investigators' Head of Department or Centre Director.

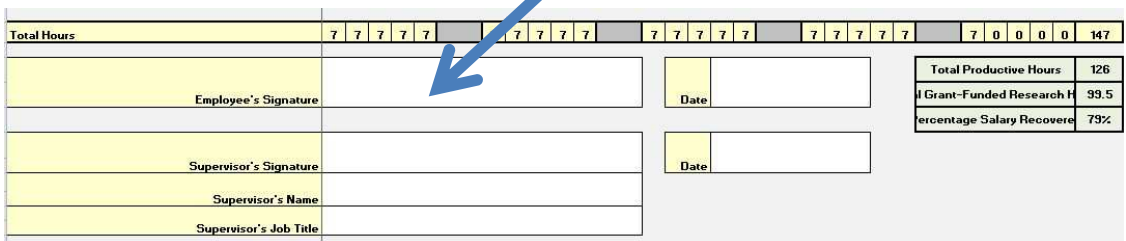

Note, electronic signatures are not allowed for timesheets that report hours worked on European Commission projects.

- 13. Once the timesheet is fully complete with both signatures, please send the hard-copy original to your RAM by hand-delivery or internal mail. You may also want to scan it for your records and send to your RAM by email.
- 14. Repeat the process next month!

If you have any questions, please feel free to contact your RAM.